### **הערה יישומית – הכנסה לשימוש של ממשק גיבוי ביתי תלת-פאזי מבית SolarEdge**

#### **עם SetApp גרסה .2xx**

### **היסטוריית גרסאות**

- גרסה 2 )יולי 2023( שינוי באיור 1
- גרסה 1 )יוני 2023( מהדורה ראשונית

### **מבוא**

פתרון הגיבוי הביתי של SolarEdge מספק מתח גיבוי במהלך הפסקות חשמל ברשת. כאשר מתרחשת הפסקת חשמל, ממשק הגיבוי )BUI )התלת-פאזי של SolarEdge מזהה את ניתוק הרשת ומפעיל את הממיר במצב גיבוי תוך 3 שניות. ממיר SolarEdge עובר בצורה חלקה למצב של הספקת מתח גיבוי, תוך משיכת אנרגיה מהסוללה במקום מהרשת. הדבר מבטיח תמיכה בעומסי חשמל בסיסיים, תוך קיום הספקת חשמל חיונית לבעלי הבתים במהלך ההפסקה.

הערה יישומית זו מנחה אותך בתהליך של הוספת ממשק גיבוי )BUI )למערכת סולארית קיימת הפועלת באמצעות 'רכזת ביתית של SolarEdge, תלת-פאזית' ממיר) ו'סוללה ביתית 48 וולט של SolarEdge" (סוללה).

[איור 1](#page-0-0) מציג את פתרון הגיבוי תלת-פאזי של SolarEdge.

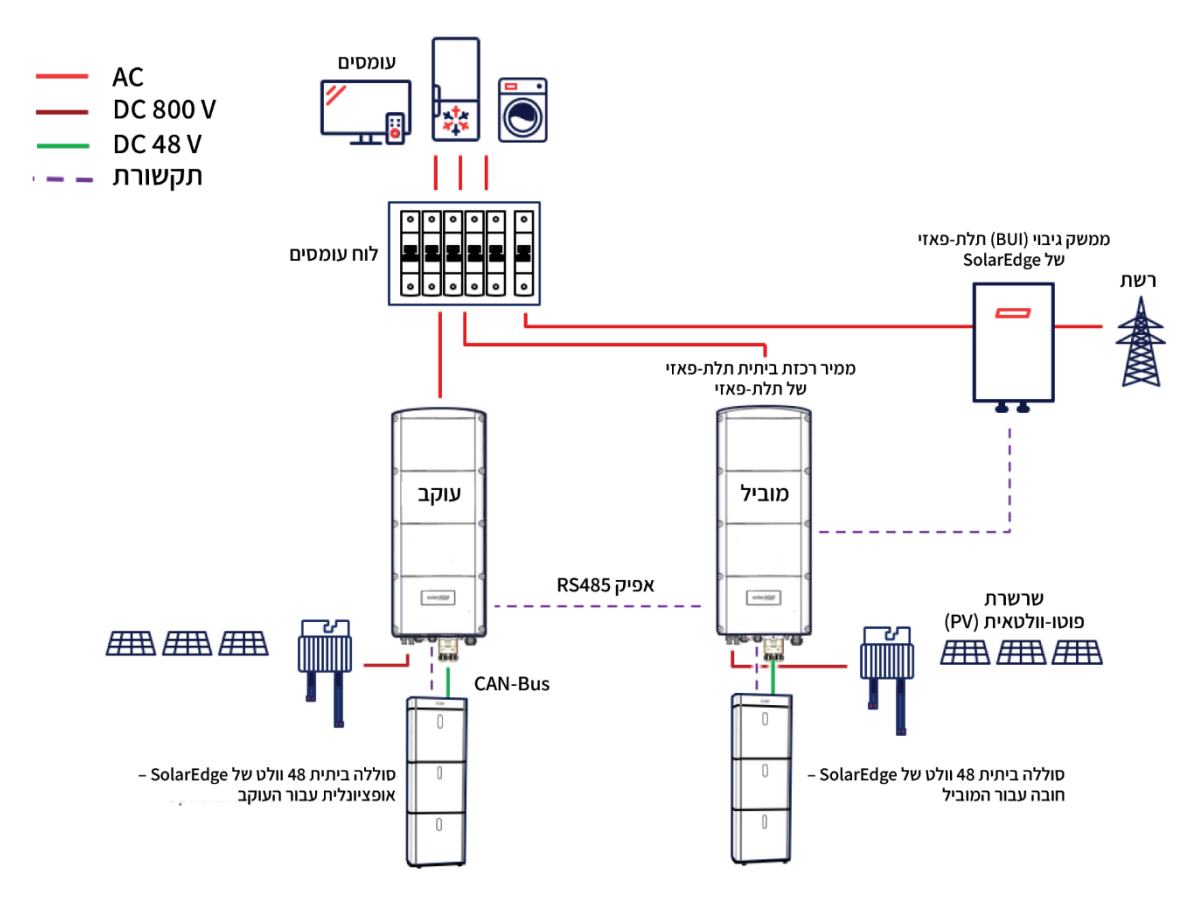

*איור 1 פתרון גיבוי תלת-פאזי של SolarEdge*

### <span id="page-0-0"></span>**לפני שתתחיל**

- חשוב לבצע את כל השלבים לפי הסדר המתואר.
	- הקפד לחבר את הכבלים לפי הסדר המתואר.
- ממשק הגיבוי )BUI )מגיע עם מונה יצוא/יבוא )I/E )מובנה. אם כבר קיים ומותקן מונה במערכת הסולארית שלך, **אין להסיר את המונה הקיים**. הנוהל הבא ידריך אותך לגבי הסרת המונה החיצוני.
	- ודא כי כבל התקשורת **מנותק בצד הממיר ובצד ה-BUI**.

## **חיבור ממשק הגיבוי )BUI )לממיר**

- כדי להכניס את ה-BUI לשימוש:  $\leftarrow$
- .1 הפעל את **SetApp**, סרוק את קוד ה-QR במארז הממיר ופעל לפי ההוראות המופיעות במסך.
	- 2. כאשר תתבקש, שדרג את קושחת הממיר לגרסה 4.17.136 ומעלה. <u>אל תדלג על שלב זה</u>!
		- .3 כעת, הקש על *הכנסה לשימוש* ← *מדינה ורשת* כדי לבחור מדינה שוב.
- .4 כאשר המסך **הכנסה לשימוש** מוצג, הקש על *תקשורת אתרים* ← *485-1RS* ← *מונה 1* ← *הסר מונה*.

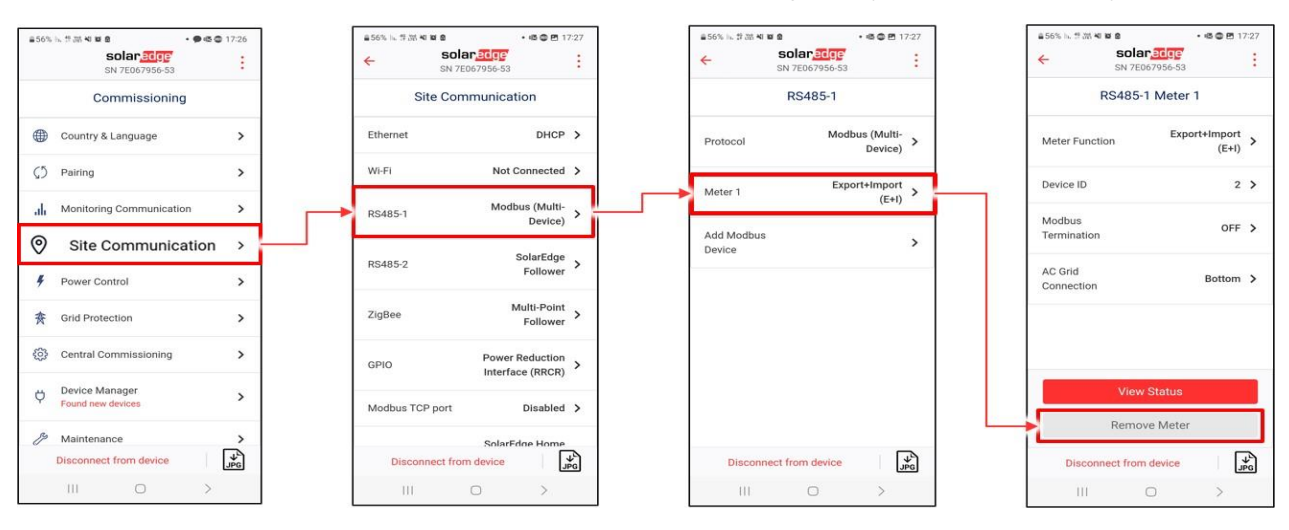

5. סובב את מתג הממיר למצב '0' והמתן עד שהנורית האדומה תכבה (ראה איור 2).

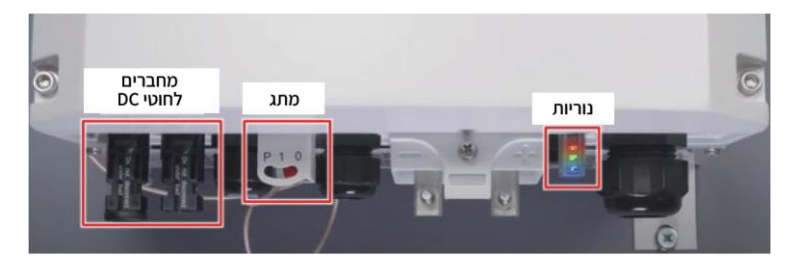

*איור 2 ממיר רכזת ביתית תלת-פאזי של SolarEdge – בקרות ומחברים* 

- <span id="page-1-0"></span>.6 כבה את מפסק הזרם הראשי המזין זרם חילופין )AC )לממיר.
	- 7. כבה את מפסק הזרם הישר (DC) בסוללה (ראה איור 3).

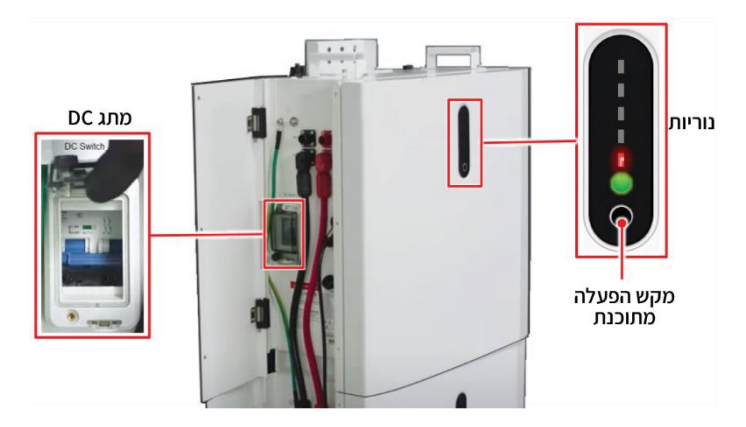

*איור 3 סוללה ביתית 48 וולט של SolarEdge – בקרות*

.8 לחץ על מקש ההפעלה המתוכנת למשך 3 עד 6 שניות עד שהנורית האדומה של הסוללה תכבה )ראה [איור 3\(](#page-1-1).

הערה חשובה!  $\ddot{\bullet}$   $\ddot{\bullet}$   $\ddot{\bullet}$ 

<span id="page-1-1"></span>**ודא כי כל נוריות הסוללה כבויות!**

- .9 נתק את חוטי ה-DC של השרשרות הפוטו-וולטאיות )PV )מהממיר )ראה [איור 2\(.](#page-1-0)
	- .10 הסר את מכסה הממיר שחרר את הברגים לפי הסדר המוצג [באיור .4](#page-2-0)

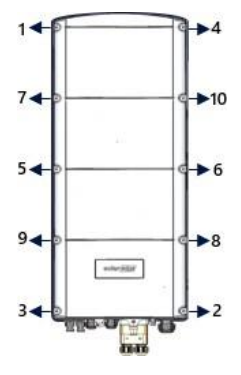

<span id="page-2-0"></span>*איור 4 הסרת מכסה הממיר* 

- .11 אם כבר קיים מונה המחובר לממיר, נתק את כבל התקשורת בצד הממיר ובצד המונה.
- .12 חבר את כבל התקשורת בין ה-BUI לממיר. לפני סגירת הממיר, ודא כי כל כבלי ה-BUI מחוברים כמתואר [בסרטון הווידאו](https://www.youtube.com/watch?v=AvYGJW2SSSU&ab_channel=SolarEdgePV) לגבי ההרכבה והחיווט של ה-BUI.

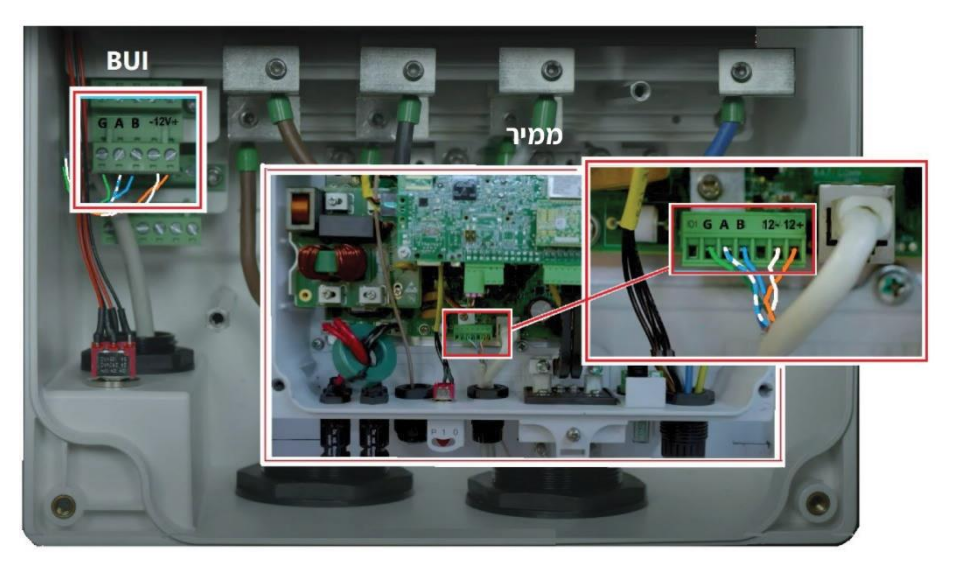

*איור 5 כבל התקשורת בין ה -BUI לממיר* 

- 13. סגור את מכסה הממיר הקפד להדק את הברגים לפי הסדר (ראה איור 4).
- .14 חבר את חוטי ה-DC של השרשרות הפוטו-וולטאיות )PV )לממיר )רא[ה איור 2](#page-1-0)(.

### **הכנסה לשימוש**

#### כדי להכניס את ה-BUI לשימוש:  $\leftarrow$

- .1 הפעל את מפסק הזרם הראשי המזין זרם חילופין )AC )לממיר.
	- 2. הפעל את מפסק הזרם הישר (DC) בסוללה (ראה איור 3).
- 3. לחץ על מקש ההפעלה המתוכנת בסוללה למשך 3 עד 6 שניות עד שכל הנוריות יידלקו (ראה איור 3).
	- .4 סובב את מתג הממיר למצב '**I** 'למקם והמתן עד שהנורית הירוקה תתחיל להבהב )רא[ה איור 3\(.](#page-1-1) 
		- .5 הפעל את SetApp, סרוק את קוד ה-QR במארז הממיר ופעל לפי ההוראות המופיעות במסך.

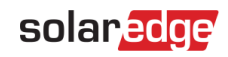

.6 כאשר המסך **הכנסה לשימוש** מוצג, הפעל את מתג ה-BUI למצב '**I**( 'ראה [איור 6\(.](#page-3-0)

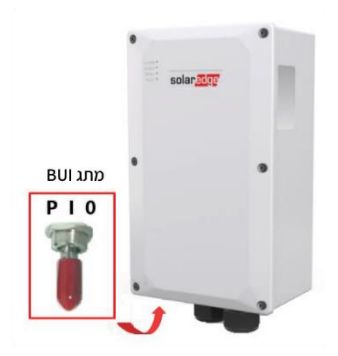

<span id="page-3-0"></span>*איור 6 ממשק גיבוי ביתי של SolarEdge*

- .7 במסך **הכנסה לשימוש** , הקש על *מנהל ההתקנים* ← סמן את התיבה שליד **ממשק גיבוי ביתי** ← **הוסף בחירה** ← סמן את כל הפריטים שבמסך
	- ← **המשך**  במסך **ההתקן שנוסף** לאחרונה מוצג סימן ביקורת ירוק המציין התקנה מוצלחת ← הקש על החץ כדי לחזור.

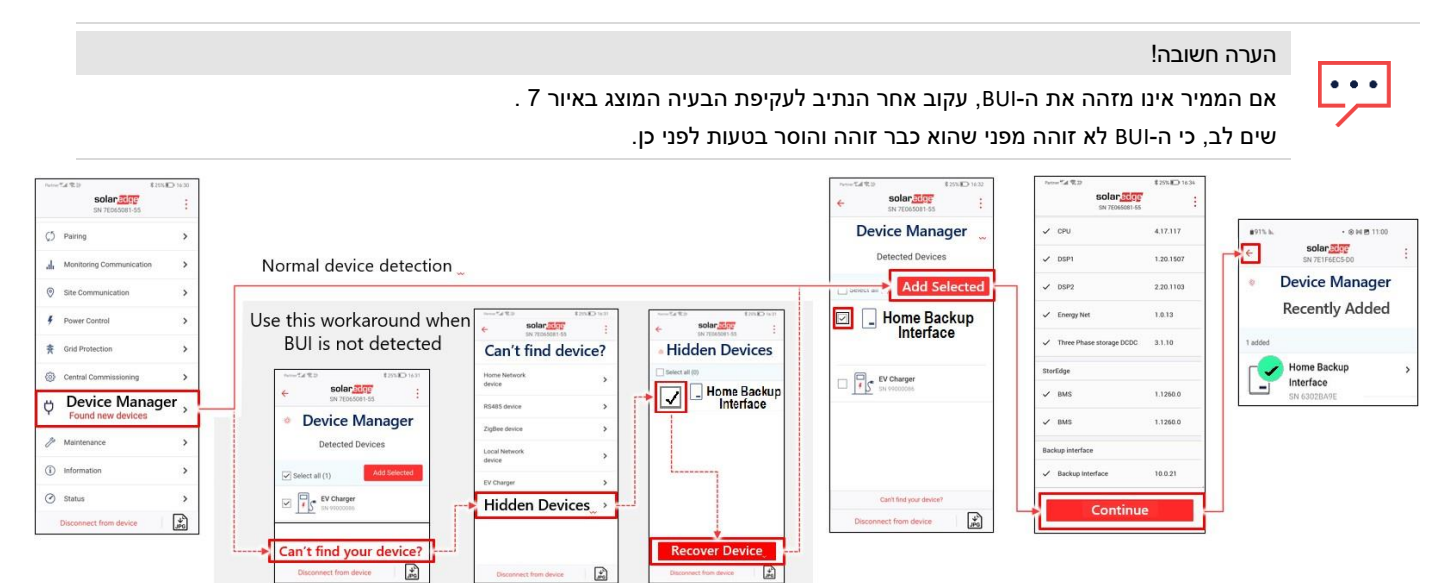

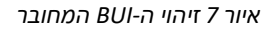

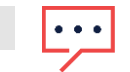

### הערה חשובה!

אם ה-BUI מתחבר ואחת מהשגיאות הבאות מוצגת: '**שגיאת חיבור סוללה**' או '**ההוספה נכשלה**' –

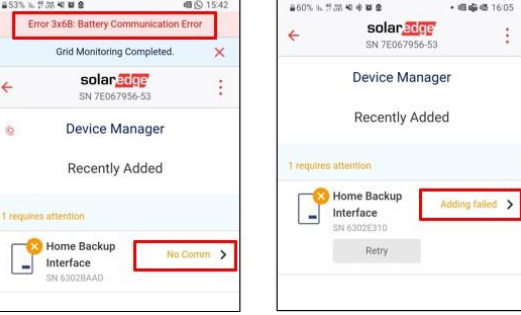

כדי לחבר את ה-BUI, בצע את הפעולות הבאות:

- א. סובב את מתג הממיר למצב '**0**' )ראה [איור 2\(](#page-1-0).
- ב. כבה את מפסק הזרם הישר (DC) בסוללה (ראה איור 3).
- ג. לחץ על מקש ההפעלה המתוכנת למשך 3 עד 6 שניות עד שהנורית האדומה של הסוללה תכבה (ראה איור 3).
- ד. כבה את מפסק הזרם המזין זרם חילופין )AC )לממיר וודא כי כל הנוריות כבויות. המתן דקה אחת והפעל שוב את מפסק הזרם.

- ה. סובב את מתג הממיר למצב '**I** 'כדי להפעיל את הממיר )ראה [איור 2\(](#page-1-0).
- ו. סובב את מתג הזרם הישר )DC )של הסוללה למצב '**I** 'כדי להפעיל את הסוללה )רא[ה איור 3\(.](#page-1-1) 
	- ז. לחץ על מקש ההפעלה המתוכנת כדי להפעיל את הסוללה (ראה איור 3).
		- ח. סרוק את קוד ה-QR בממיר ופעל לפי ההוראות המופיעות במסך.
		- ט. עבור אל **מנהל ההתקנים** וודא כי המסך הבא מוצג עם סימן ביקורת ירוק.

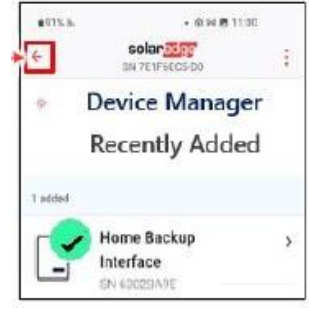

## **הגדרה ובדיקה של פעולת ממשק הגיבוי )BUI )**

#### כדי להגדיר ולבדוק את פעולת ה-BUI:  $\leftarrow$

- .1 מהמסך **הכנסה לשימוש** , הקש על *תקשורת אתרים* ← *485-1RS* ← *מונה 1* ← *הצג סטטוס*  המסך **סטטוס מונה 1** מוצג.
	- .2 במסך **סטטוס מונה 1** , ודא כי מוצג **סטטוס מונה תקין** והקש על **בוצע**.

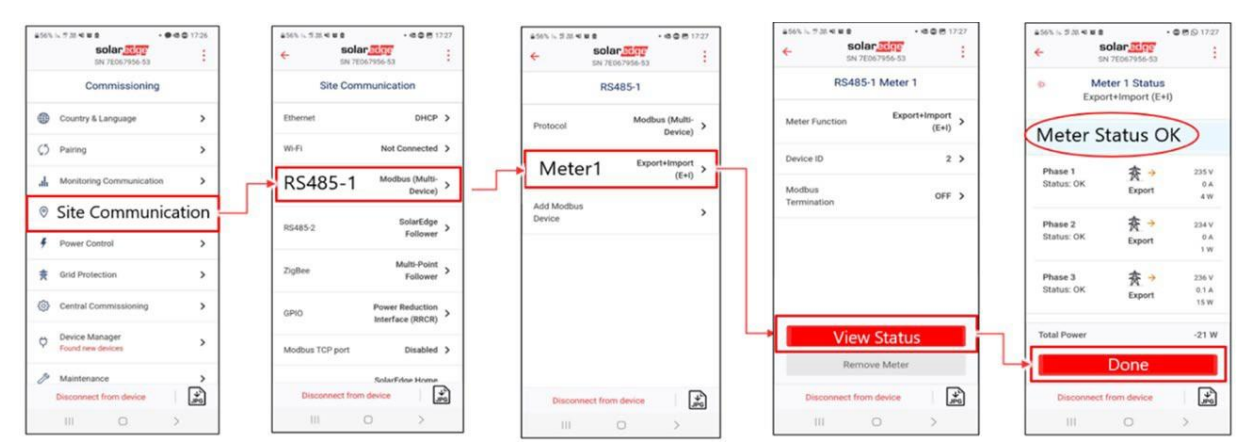

.3 מהמסך **הכנסה לשימוש** , הקש על *בקרת מתח* ← *מנהל האנרגיה* ← *בקרת אנרגיה* ← *צריכה עצמית מרבית ) MSC*( *)*או מצב בקרת אנרגיה אחר( ← *תצורת גיבוי* ← *הפעל* )ודא כי הגיבוי מופעל(*.* 

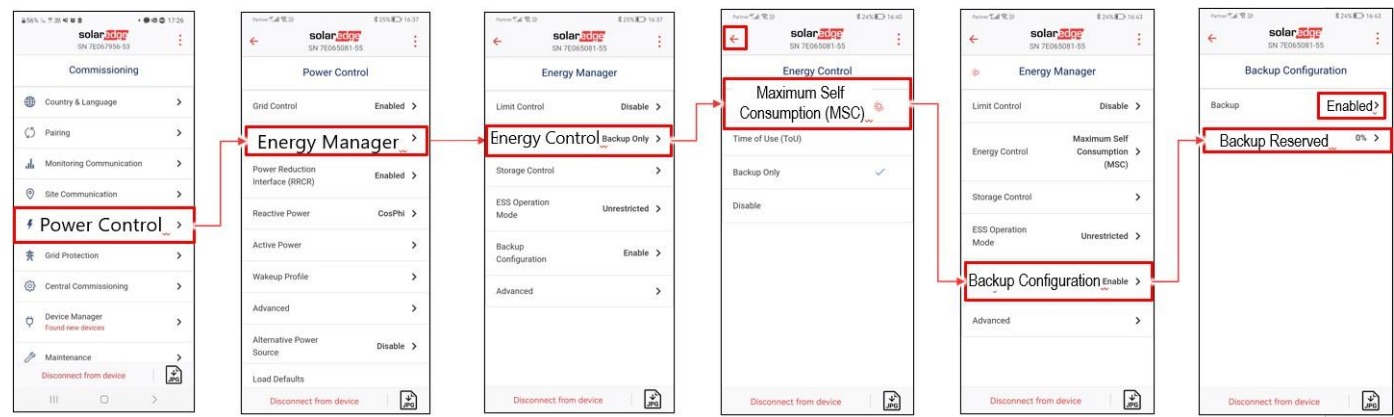

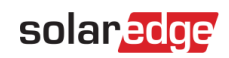

.4 הקש על *שמירה לגיבוי* והגדר את כמותה של אנרגיית הסוללה )ב%-( שתישמר לגיבוי.

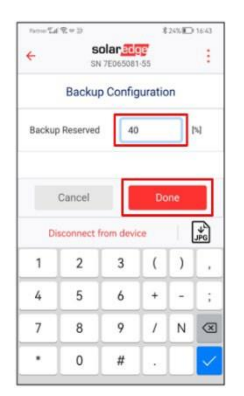

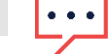

הערה

דוגמה לתצורת גיבוי מתוארת להלן:

- כאשר ישנן שתי סוללות באתר, האנרגיה הזמינה הכוללת היא 9.2 קוט"ש.
- הגדרת **שמירה לגיבוי** של **40%** , משמעותה כי 40% מאנרגיית הסוללות )9.2 קוט"ש( נשמרת לגיבוי )3.68 קוט"ש( והשאר )5.52 קוט"ש( זמינה לצריכה עצמית.